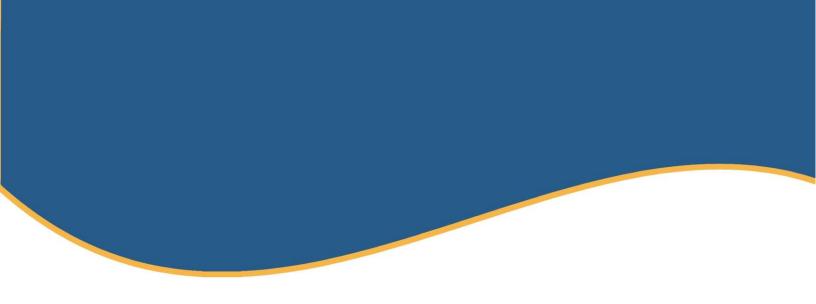

# **EMPLOYER SITE TRAINING GUIDE** Login Process Getting Started Enrollments Assist Employees Client/Groups Billing Resources

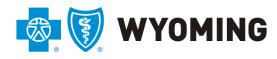

An independent licensee of the Blue Cross and Blue Shield Association

#### **Table of Contents**

| At a Glance                                                      | 3  |
|------------------------------------------------------------------|----|
| Login Process                                                    | 3  |
| Getting Started                                                  | 3  |
| Enrollment                                                       | 3  |
| Assist Employees                                                 | 3  |
| Clients/Groups                                                   | 3  |
| Billing                                                          | 3  |
| Resources Section 1: Login Process                               |    |
| Step 1: Plan Administrator Access                                | 5  |
| Step 2: Login Credentials                                        | 6  |
| Step 3: Create Password/Security Q&A                             | 6  |
| Step 4: Verify & Agree                                           | 8  |
| Section 2: Getting Started – Home Page                           | 9  |
| Access the Employer Site Home Page                               | 9  |
| Header                                                           | 9  |
| Navigational Tabs                                                | 10 |
| Home Page Body                                                   | 11 |
| Section 3: Enrollments                                           | 12 |
| Add Employee                                                     | 12 |
| Step 1: Subscriber & Dependents                                  | 12 |
| Step 2: Other Insurance                                          | 15 |
| Step 3: Medicare                                                 |    |
| Step 4: Plan Coverage                                            | 17 |
| Step 5: Review & Submit                                          | 17 |
| Enrollments in Process                                           |    |
| Find Employee                                                    |    |
| View Subscriber Summary                                          | 19 |
| Edit Employee Record                                             | 20 |
| Edit Demographics                                                | 20 |
| Add Other Insurance or Medicare                                  | 22 |
| Update Other Insurance or Medicare                               | 22 |
| Add Dependents and Assign Coverage to New or Existing Dependents | 24 |
| Change Existing Plans                                            | 24 |
| Print Employee Record                                            | 25 |

| Cancel Coverage               | 25 |
|-------------------------------|----|
| Reinstate Employee            | 26 |
| Section 4: Assist Employees   | 27 |
| ID Cards                      | 27 |
| Claims (Self Funded only)     | 28 |
| Benefit Booklets              | 29 |
| Providers                     | 30 |
| Section 5: Client/Groups Tab  | 31 |
| View Client Level Information | 32 |
| View Group Level Information  | 33 |
| Section 6: Billing            |    |
| Section 7: Resources          |    |

# At a Glance

This is a high-level overview of the Employer Portal. For specific details, select the topic and visit the page for instructions.

# Login Process (Pg 6)

Plan Administrators can use the credentials they received from <u>onlineservices@bcbswy.com</u> and then go to <u>YourWyoBlue.com</u> to log in. Enter login ID (PA#######A) and password.

# Getting Started (Pg 9)

Use the navigation bar to access links to Enroll an Employee, get Group or Client information, Request ID Cards, View Billing Reports or find other employer resources and guides.

| &       | ENROLLMENT | CLIENT/GROUPS V | ASSIST EMPLOYEES | BILLING | RESOURCES |  |
|---------|------------|-----------------|------------------|---------|-----------|--|
| <u></u> | ENROLLMENT |                 | ASSISTEMPLOTEES  | DICLING | RESCORCES |  |

# Enrollments (Pg 12)

In enrollments, you can Click the Add Employee button to add a new subscriber and dependent(s), enter other insurance information, Medicare information and select Plan Coverage.

# Assist Employees (Pg 27)

Use Find Employee to find enrollment data by entering an employee's personal information. You can use this section to find the Employee Record, Print a Summary, Cancel/Reinstate a member's coverage.

Note: Self-funded groups may view claims from the Assist Employees tab.

# Clients/Groups (Pg 31)

Use the Client/Groups Tab to get General Information, Contacts, Groups, and Report Codes (if applicable).

# Billing (Pg 36)

The Billing tab links our e-Bill system in which you can view reports and the prior months' bills. Email notices alert you when a new bill is available.

# Resources (Pg 37)

This section has forms and helpful information for members to get the most out of their health insurance.

# Section 1: Login Process

**Purpose**: This section provides an overview of the login process, from completing the authorization form to the final step of verifying contact information. If you have issues, please contact your local BCBSWY Agent.

#### Step 1: Plan Administrator Access

BCBSWY will assign access to Plan Administrators as requested by the Client via the Employer Site Authorization Form. This form can be found below or on the Employer Site under Resources>Forms.

Fully Insured: BCBSWY.com/YourWyoBlueAuthFl

Self Funded: BCBSWY.com/YourWyoBlueAuthSF

**Important:** A unique user email address is required to guarantee individual user access. Shared emails may result in unauthorized access.

Note: Please return the completed form to your agent at <u>www.bcbswy.com/insurance.</u>

| Blue Cross I<br>Employe       | Blue Shield o<br>Site Authorizati                                  |                     | ning            | <b>8</b> .    |                          | this email address | eceive an email from <u>o</u><br>is is not marked as spi<br>ed to guarantee uniqu | am and does not get s | ent to junk mail by y | our email provide  | r. A unique user e |          |
|-------------------------------|--------------------------------------------------------------------|---------------------|-----------------|---------------|--------------------------|--------------------|-----------------------------------------------------------------------------------|-----------------------|-----------------------|--------------------|--------------------|----------|
| 101 000                       |                                                                    |                     |                 |               |                          |                    |                                                                                   | 1. INDIVIDUAL U       | SER INFORMATIO        | N                  |                    |          |
| COMPLETE THIS FORM ONLY       | NE AT BCBSWY.com/YourWyol                                          | RiugauthEl          |                 |               | P                        | *User Access:      | Select                                                                            | •                     | *Role:                | Select             |                    | -        |
|                               | CAL BCBSWY AGENT AT www.t                                          |                     | rance.          |               | Fully                    | *First Name:       |                                                                                   |                       | *Last Name:           |                    |                    |          |
| Questions should be directed  | i to your BCBSWY agent at ww                                       | w.bcbswy.com/in     | isurance.       |               | nsured                   | *Company Nan       | ie:                                                                               |                       | *Job Title:           |                    |                    |          |
| This form one ho used to rea  | uest access for multiple users                                     |                     |                 |               |                          | *Address:          |                                                                                   |                       |                       |                    |                    |          |
| *Indicates a required field.  | uest docess for multiple users                                     | 2.                  |                 |               |                          | *City:             |                                                                                   | *State:               |                       | *Zip Code:         |                    |          |
|                               |                                                                    |                     |                 |               |                          | *Phone:            |                                                                                   | -                     | *Unique Email:        |                    |                    |          |
|                               | CLIENT                                                             | INFORMATION         |                 |               |                          |                    |                                                                                   | MEMBER ENRO           | LLMENT ACCESS         |                    |                    |          |
| Client ID Number:             |                                                                    |                     |                 |               |                          | (If you sub        | mit enrollment to BC                                                              | BSWY electronically   | through a third-pa    | rty, please select | view only acces    | ss).     |
| *Client Legal Name:           |                                                                    |                     |                 |               |                          | *Access Type:      |                                                                                   |                       |                       |                    |                    | -        |
| Doing Business As:            |                                                                    |                     |                 |               |                          | Access to All G    | oups:                                                                             |                       |                       |                    |                    | •        |
| (if different from legal nar  | me)                                                                |                     |                 |               |                          | If No. Access T    | hese Group #s Only;                                                               |                       |                       |                    |                    | _        |
| *Street Address:              |                                                                    | -                   |                 |               |                          | 11110,7000331      | icse droup #5 only.                                                               |                       | ACCESS                |                    |                    |          |
| *City:                        |                                                                    | *State:             |                 | *Zip:         |                          | Annual to Diffe    | a factor factor                                                                   |                       | ACCESS                |                    |                    |          |
| *Authorized Signer Name       |                                                                    | *Authorized Si      |                 |               |                          | Access to Billin   | g invoices:                                                                       | Yes No                |                       |                    |                    |          |
| *Authorized Signer Email      |                                                                    | *Authorized Si      |                 |               |                          |                    |                                                                                   |                       |                       |                    |                    |          |
| *BCBSWY Agent Name:           |                                                                    | Account Execu       |                 |               |                          |                    |                                                                                   |                       |                       |                    |                    |          |
| Do You Submit Enrollmen       | t to BCBSWY Electronically                                         | through a third p   | party?          | Yes           | No                       |                    |                                                                                   |                       |                       |                    |                    |          |
|                               |                                                                    |                     |                 |               |                          |                    |                                                                                   |                       |                       |                    |                    |          |
|                               | AGREEMENT (Please n                                                | ead carefully b     | before signi    | ng)           |                          |                    |                                                                                   | 2. INDIVIDUAL U       |                       | N                  |                    |          |
| The individuals noted below   | have been designated by the                                        |                     |                 |               | d Health Information     | User Access:       | Select                                                                            | 2. INDIVIDUAL C.      | Role:                 | Select             |                    | -        |
|                               | ealth care operations of, or o                                     |                     |                 |               |                          | First Name:        | Select                                                                            |                       | Last Name:            | Select             |                    | <u> </u> |
|                               | d individuals will have access<br>ctions the Client provides to th |                     |                 |               |                          | Company Name       |                                                                                   |                       | Job Title:            | -                  |                    |          |
|                               | sure of the Participant's Prote                                    |                     |                 |               |                          |                    |                                                                                   |                       | Job Hue.              |                    |                    |          |
| pliance with, the privacy pro | ovisions of the Benefit Plan. Ti                                   | he Client shall pro | omptly report a | ny such bre   | each, violation, or non- | Address:<br>City:  |                                                                                   | State:                |                       | Zip Code:          |                    |          |
|                               | lue Shield of Wyoming (BCBS                                        |                     |                 |               |                          |                    |                                                                                   | State.                |                       | Zip Code.          |                    |          |
|                               | se appropriate disciplinary a<br>npliance; and will mitigate any   |                     |                 |               |                          | Phone:             |                                                                                   |                       | Unique Email:         |                    |                    |          |
|                               | nay have been compromised.                                         |                     |                 | endlern, er i |                          | (If you sub        | mit enrollment to BC                                                              |                       | through a third-pa    |                    | view only acces    | SS).     |
|                               | IY, in advance, of any change                                      | in the name or til  | tle of the empl | oyees autho   | orized to receive Par-   | Access Type:       |                                                                                   |                       |                       |                    |                    | -        |
| ticipant's Protected Health   | Information.                                                       |                     |                 |               |                          | Access to All G    | oups:                                                                             |                       |                       |                    |                    | •        |
|                               | SI                                                                 | GNATURE             |                 |               |                          | If No, Access T    | nese Group #s Only:                                                               |                       |                       |                    |                    |          |
| *Electronic Signature:        |                                                                    |                     | *Date:          |               |                          |                    |                                                                                   | BILLING               | G ACCESS              |                    |                    |          |
| (Authorized Signer)           |                                                                    |                     | (01/02/2004)    |               |                          | Access to Billin   | g Invoices:                                                                       | Yes No                |                       |                    |                    |          |

#### Access includes the following:

| Access            | Description                                                                                                    |
|-------------------|----------------------------------------------------------------------------------------------------|
| Member Enrollment | <ul> <li>Access to Member Enrollment is giving the user authorization to personal employee and family information like dates of birth and social security numbers.</li> <li>Access can be given for all member enrollment or limited to specific group numbers.</li> <li>Access includes enrollment actions for employees and families like add, cancel, edit, and search.</li> </ul> |
| Billing           | <ul> <li>View past and present premium bills and reports</li> <li>Set payment preferences</li> <li>Submit payments</li> </ul>                                                                                                    |

| Claims (Self Funded Only) | Access to Claims gives the user authorization to personal<br>employee and family health information like health conditions,<br>medical services, health care providers, and service charges. |
|---------------------------|----------------------------------------------------------------------------------------------------|
|                           |                                                                                                    |

#### Step 2: Login Credentials

BCBSWY will send an email from onlineservices@bcbswy.com with login instructions to your unique email address provided on the authorization form. Please verify our email address is not marked as spam and does not get sent to junk mail by your email provider. To finalize the login process, please click on the link in the email.

Note: The link provided in the email can only be used once to set up your account.

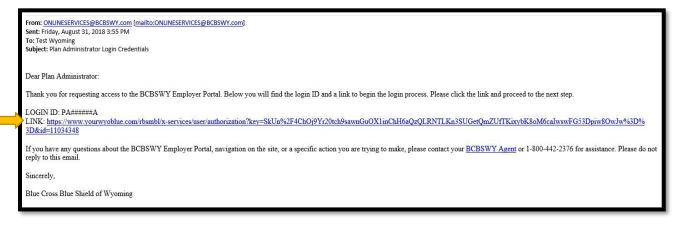

# Step 3: Create Password/Security Q&A

Answer the security questions that relate to you and your company. Read and accept the terms and conditions. Create a password using both letters and numbers (no special characters are accepted).

**Note:** Answers to these questions must match what was provided on the Employer Site Authorization Form in step 1.

| Please answer the following security<br>company. When you have supplied<br>What is your company's zip code? |   |  |
|----------------------------------------------------------------------------------------------------|---|--|
| What is your last name?                                                                                     | 1 |  |
| What is your client number?                                                                                 |   |  |

| TERMS & CON                                                                                                | DITIONS                                                                                                    |
|----------------------------------------------------------------------------------------------------|----------------------------------------------------------------------------------------------------|
|                                                                                                    | he following details and affirm the legal language below. If any or is incorrect, please contact us at 800-442-2376. |
| Company:<br>Login ID:<br>First Name:<br>Last Name:<br>Email:<br>Telephone:<br>have read and<br>Terms and C |                                                                                                    |
|                                                                                                    | accept the terms and continue                                                                                        |

**Note:** To view terms and conditions, click on the "View Document" link.

| CREATE A PASSWORD                                                                                                    |                                   |                            |                            |                 |    |
|----------------------------------------------------------------------------------------------------|-----------------------------------|----------------------------|----------------------------|-----------------|----|
| To create your password, please<br>password needs to be between 6<br>letters and numbers. You will als<br>When you have supplied all of th<br>New password:<br>Please enter a new password<br>Verify password: | 5-10 char<br>o need t<br>e inform | acters in le<br>o choose a | ength and r<br>security qu | nust contain bo | th |
| Security question:                                                                                                    |                                   |                            |                            |                 |    |
| Please choose your question                                                                                                    | •                                 |                            |                            |                 |    |
| Security answer:                                                                                                    |                                   |                            |                            |                 |    |

#### Step 4: Verify & Agree

Verify your name and contact information. If this information is correct, click the agree and continue button, and you will be logged in to the site.

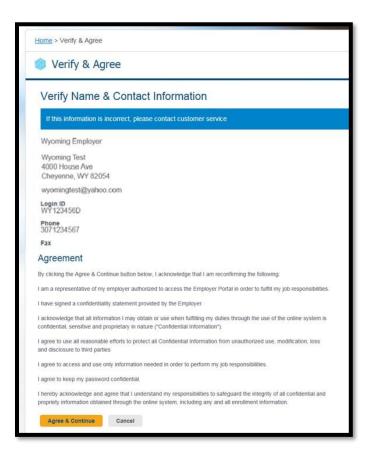

**Note:** For future access to the Employer Site, go to <u>YourWyoBlue.com</u>. Enter your login ID (PA######A) from the login credential email (see step 2) and the password you created in step 3.

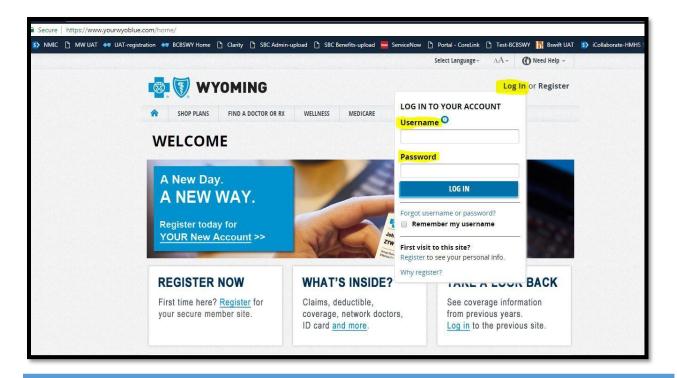

# Section 2: Getting Started – Home Page

**Purpose:** This section provides an overview of the site and how to navigate through each feature. Find an employee or dependent, have quick access to what you need, get contact information, and much more – all from the home page.

## Access the Employer Site Home Page

When logging in to the site for the first time, you will be prompted to change your password. If you have forgotten your password, contact your local BCBSWY Agent.

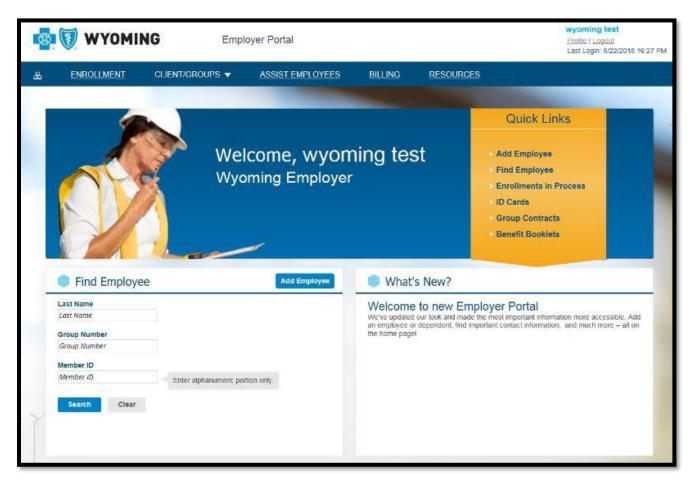

## Header

You can access the items in the header from any page.

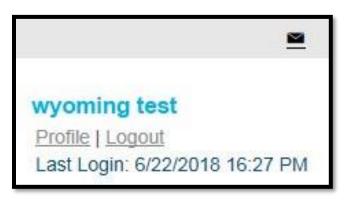

The header includes the following:

| Control      | Functionality                                                                                                    |
|--------------|----------------------------------------------------------------------------------------------------|
| Profile link | <ul> <li>View your demographics and access information for the overall site and each group. For example, you may modify employee data for some groups but only view employee data for other groups.</li> <li>This page includes the Change Your Password link if it's applicable.</li> <li>Note: Contact your local BCBSWY Agent if the information needs to be changed.</li> </ul> |
|              |                                                                                                    |
| Logout link  | Log out of the Employer site.                                                                                                    |
| Last Login   | View the date and time when you last logged in.                                                                                                    |

| Name & Contact Info                                  | Group Acce              | ess           |                  |
|------------------------------------------------------|-------------------------|---------------|------------------|
| If this information is incorrect, contact your local | Search Group Nun        | 14 Groups     |                  |
| BCBSWY Agent.<br>Wyoming Employer                    |                         | 1 2           | Next >           |
| Wyoming Test                                         | Group Number            | Employee Data | Spending Account |
| 4000 House Ave<br>Cheyenne, WY 82054                 | VEHICLES                | Modify        | N/A              |
| wyomingtest@yahoo.com                                | 10405557                | Modify        | N/A              |
| Login ID<br>WY123456D                                | 10402200                | Modify        | N/A              |
| Phone                                                | 10400089                | Modify        | N/A              |
| 3071234567                                           | 10102200                | Modify        | N/A              |
| Fax                                                  | 10400044                | Modify        | N/A              |
| Change Password                                      | 10403343                | Modify        | N/A              |
| Overall Site Access 🔞                                | 1040303                 | Modify        | N/A              |
| Bills Claims                                         | No. of Concession, Name | Modify        | N/A              |
| V DIIIS V CIAIIIIS                                   | 10401003                | Modify        | N/A              |

# Navigational Tabs

You can find the Navigational Tabs at the top of every web page. You can navigate to different sections of the site by clicking these tabs.

|--|

The table below describes each tab. The tabs provide access to crucial information used to complete the enrollment process and various other functions on the site.

| Tab              | Functionality                                                                                            |
|------------------|----------------------------------------------------------------------------------------------------|
| Enrollment       | Enroll a new employee or update an existing employee, cancel coverage, or monitor enrollment activities. |
| Client/Groups    | Get client and group information.                                                                        |
| Assist Employees | Request ID cards, view benefit booklets, or look up Plan or Provider information.                        |
| Billing          | If applicable, you will be able to access the e-Bill system: view reports and prior month's bills.       |
| Resources        | Find employer resources, including forms and administration guides.                                      |

## Home Page Body

The **Home Page Body** includes shortcuts to standard functionality, highlights information that may interest you and displays essential contact information.

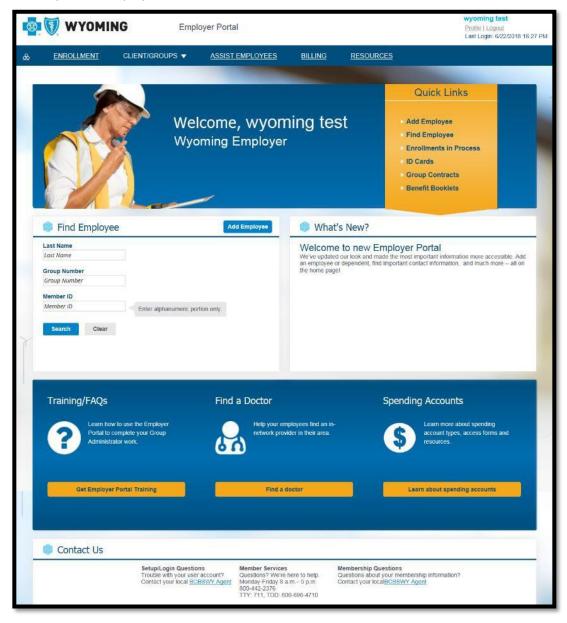

The Home Page Body includes the following:

| Feature       | Functionality                                                                                          |
|---------------|----------------------------------------------------------------------------------------------------|
| Quick Links   | Access the most common site functions by clicking the links in the Quick Links ribbon.                 |
| What's New    | Read the latest news and updates related to the site or products.                                      |
| Helpful Tools | Access information that can help you manage your employee groups.                                      |
| Contact Us    | Locate essential phone numbers for Member Services,<br>Membership Questions, and Technical Assistance. |

# Section 3: Enrollments

Purpose: This section provides an overview of the Enrollment Tab and uses enrollment functionality.

You can access the Enrollment landing page by selecting the Enrollment tab on the home page.

| ast Name     |                               | The following list includes and "                                                    | e that are ending to   | sauno theu     | a is a Revised Destinity Details | and or Pubmille d |
|--------------|-------------------------------|--------------------------------------------------------------------------------------|------------------------|----------------|----------------------------------|-------------------|
| Last Name    |                               | The following list includes enrollment<br>state. If the status is listed as "Partial |                        |                |                                  |                   |
| Froup Number |                               | To modify the "Saved" enrollment, cli                                                | ck on the Subscriber's | s name. If you | wish to discard all information  | n for enroilments |
| Group Number |                               | a "Saved" status, click on the "Delete                                               | Icon". Saved enrollm   | ents will auto | matically be removed after 30    | days.             |
| fember ID    |                               |                                                                                      |                        |                |                                  |                   |
| Member ID    | Enter                         | Find Enrollments                                                                     |                        |                |                                  |                   |
|              | alphanumeric<br>portion only. | Find Enrollments                                                                     |                        |                |                                  |                   |
| Search Clear |                               | 5 of 12 enrollments                                                                  |                        |                |                                  |                   |
|              |                               | Subscriber Name                                                                      | Member ID              |                | Status                           |                   |
|              |                               | ници, ници                                                                           | ****4617               | <              | SAVED                            | Ô                 |
|              |                               | HGRHGTR, KUYHB                                                                       | ****5468               | <              | SAVED                            | Ŵ                 |
|              |                               | EHJJ. GYHJK                                                                          | *****6789              | <              | SAVED                            | 甸                 |
|              |                               | DRFKRHKR, SHEEGJSKRG                                                                 | ****4909               | <              | SAVED                            | Ê                 |
|              |                               |                                                                                      |                        |                |                                  | 窗                 |

## Add Employee

Click the Add Employee button to add a new subscriber and dependent(s) to the membership database.

Enrollments are processed within one business day.

**Important**: Before you add an employee, search for them by the last name to ensure that the employee has not already been entered.

**Note**: Fields marked with an asterisk (\*) are required fields. If any of these fields are not completed or incorrect, a notification will display in red text.

Note: Utilize the calendar function to input dates to avoid any date entry issues.

#### Step 1: Subscriber & Dependents

- 1. Make sure that you carefully enter the Coverage Effective Date as this is the first date when coverage will be available to the subscriber and their dependents.
- 2. Enter subscriber information, such as SSN, First Name, and Last Name.

3. Click Add if you want to add dependents. You can add multiple dependents by clicking Add multiple times.

**Note:** Some examples may feature mid-month dates. However, we do not use mid-month enrollment dates.

**Note:** You can add newborns prior to knowing their social security number.

**Note:** To add a dependent who has the same birth month, year, or first name as an existing dependent on the same contract, DO NOT add them here.

| Dependents                                                                                                    |
|----------------------------------------------------------------------------------------------------|
| PLEASE NOTE:                                                                                                    |
| To add a dependent who has the same birth month, same birth year, or same first name as an existing dependent on the same contract DO NOT add them here. To add, contact Member Services: Monday – Friday 8 a.m – 5 p.m. 800-442-2376TTY: 771, TDD: 800-696-4710 |

- 4. Enter the dependents' data.
- 5. The Other Insurance and Medicare questions are defaulted to Unknown. You can leave the defaults unless you know they do or do not have other insurance.
- 6. Click Save & Continue to go to the next step or click Save for Later to save the enrollment in Enrollments in Process.
  - a. If you answered Yes to the Other Insurance question for the subscriber or dependent, a new step would be displayed in the left navigation.
  - b. If you answered Yes to the Medicare question for the subscriber or dependent, a new step would be displayed in the left navigation.

| Add Employee               |   |                                                                                                    |
|----------------------------|---|----------------------------------------------------------------------------------------------------|
| The Employee               |   |                                                                                                    |
| 1. Subscriber & Dependents | × | Subscriber & Dependents * Required                                                                                                    |
| 2. Other Insurance         | × |                                                                                                    |
| 3. Medicare                | × | Subscriber Information                                                                                                    |
| 4. Plan Coverage           | × | mm/dd/yyyy 🏥                                                                                                    |
| 5. Review & Submit         | × | Coverage Eff. Date *       Enter carefully. This is the first day that any coverage will be available.         06/30/2018       Image: Coverage Coverage |
|                            |   | SSN*                                                                                                    |
|                            |   | 265-72-4018                                                                                                    |
|                            |   | ConfirmSSN*                                                                                                    |
|                            |   | 268-72-6398                                                                                                    |
|                            |   | Prefix                                                                                                    |
|                            |   | None                                                                                                    |
|                            |   | Legal First Name*                                                                                                    |
|                            |   | pheobe                                                                                                    |
|                            |   | Legal Middle Name                                                                                                    |
|                            |   | Legal Middle Name                                                                                                    |

| Legal Last Name*   | -                           |                                                    |
|--------------------|-----------------------------|----------------------------------------------------|
| buffay             |                             |                                                    |
| Suffix             |                             |                                                    |
| None               |                             | •                                                  |
| Sex *  Male        |                             |                                                    |
| Birth Date *       |                             |                                                    |
| Address 1*         |                             |                                                    |
| 240 southoode hits |                             |                                                    |
| Address 2          |                             |                                                    |
| Street Address 2   |                             |                                                    |
| City*              | State*                      | ZIP*                                               |
| cheyenne           | WYOMING •                   | 82001                                              |
| Home Phone         |                             |                                                    |
|                    |                             |                                                    |
| Work Phone         |                             |                                                    |
|                    |                             |                                                    |
| Mobile Phone       | Only employees can chan     | ae their mobile phone number                       |
| (_)                | either online or by calling | ge their mobile phone number,<br>Customer Service. |
| Work Fax           |                             |                                                    |
| (_)                |                             |                                                    |

| Work Email                                                                                                    |
|----------------------------------------------------------------------------------------------------|
| employee@email.com                                                                                                    |
| Other Insurance?*                                                                                                    |
| Yes                                                                                                    |
| Medicare Eligible?*                                                                                                    |
| Yes                                                                                                    |
| Dependente                                                                                                    |
| Dependents                                                                                                    |
| PLEASE NOTE:                                                                                                    |
| To add a dependent who has the same birth month, same birth year, or same first name as an existing dependent on the same<br>contract DO NOT add them here. To add, contact Member Services: Monday – Friday 8 a.m – 5 p.m. 800-442-2376TTY: 771, TDD:<br>800-696-4710 |
| DbA 🖸                                                                                                    |
|                                                                                                    |
| ŵ                                                                                                    |
|                                                                                                    |
| SSN                                                                                                    |
|                                                                                                    |
| Prefix                                                                                                    |
| None 🔻                                                                                                    |
| Legal First Name *                                                                                                    |
| Legal First Name                                                                                                    |
| Legal Middle Name                                                                                                    |
| Legal Middle Name                                                                                                    |

#### Step 2: Other Insurance

- 1. If the Other Insurance question is marked as Yes, this page will display, and you can enter the other insurance information for the subscriber or dependent. One card displays for each person who is marked as having other insurance.
- 2. Enter other insurance information.
- 3. If more than one person and the other insurance information is the same, complete one card, then click Copy to Others. You can choose who you want to copy the information to.
- 4. Click Save & Continue to go to the next step or click Save for Later to save the enrollment in Enrollments in Process.

| 1. Subscriber & Dependents | ~                   | Other Insurance                                                          |                                                                                                    |
|----------------------------|---------------------|--------------------------------------------------------------------------|----------------------------------------------------------------------------------------------------|
| 2. Other Insurance         | <b>x</b> >          | You indicated that these people have other insurance. If y pheobe buffay | you need to change that, return to Step 1.                                                             |
| 3. Medicare                | ×                   | Name of Insurance Carrier *                                              | Name of Insurance Carrier*                                                                             |
| 4. Plan Coverage           | ×                   | Insurance<br>Group Number                                                | Insurance<br>Group Number                                                                              |
| 5. Review & Submit         | ×                   | Group Number                                                             | Group Number                                                                                           |
|                            |                     | Policy Holder Legal First Name                                           | Policy Holder Legal First Name                                                                         |
|                            |                     | Policy Holder Legal Last Name<br>Legal Last Name                         | Policy Holder Legal Last Name                                                                          |
|                            |                     | Effective Coverage Date<br>mm/dd/yyyy                                    | Effective Coverage Date<br>mm/dd/yyyy                                                                  |
|                            |                     | Effective Cancel Date<br>mm/dd/yyyy                                      | Effective Cancel Date<br>mm/dd/yyyy                                                                    |
|                            |                     | Policy Number<br>Policy Number                                           | Policy Number<br>Policy Number                                                                         |
|                            |                     | Policy Holder Relation to Subscriber *                                   | Policy Holder Relation to Subscriber *                                                                 |
| Policy Ho<br>mm/dd/        | lder Employmer<br>▼ | Policy I<br>mm/d                                                         | Holder Relation to Subscriber *   Holder Birth Date  Id/yyyy  Holder Employment Status *   y to others |

#### Step 3: Medicare

- 1. If the Medicare question is marked as Yes, this page will display, and you can enter the Medicare information for the subscriber or dependent. One card displays for each person who is marked as having Medicare.
- 2. Enter Medicare information.
- 3. Click Save & Continue to go to the next step or click Save for Later to save the enrollment in Enrollments in Process.

| Subscriber & Dependents | * | Medicare<br>* denotes a required field<br>You indicated that these people a                                                                   | are Medicare eligible. If you need to change that, return to           |
|-------------------------|---|----------------------------------------------------------------------------------------------------|------------------------------------------------------------------------|
| Other Insurance         | ~ | pheobe buffay                                                                                                    | joey buffay                                                            |
| . Medicare              | × | Medicare Claim Number *                                                                                                    | Medicare Claim Number "                                                |
| Plan Coverage           | × |                                                                                                    |                                                                        |
|                         |   | Why Eligible? *                                                                                                    | Why Eligible?*                                                         |
| Review & Submit         | × | Select An O 🔻                                                                                                    | Select An C 💌                                                          |
|                         |   | Ever Collected Social Sect<br>Disability Income?*<br>Yes  No                                                                                  | Urity Ever Collected Social Security<br>Disability Income?*<br>SYes No |
|                         |   | Medicare Part A (Hospital<br>Insurance)<br>Effective Date <sup>*</sup>                                                                        | Medicare Part A (Hospital<br>Insurance)<br>Effective Date*             |
|                         |   | mm/dd/yyyy 🏥                                                                                                    | mm/dd/yyyy                                                             |
|                         |   | Cancel Date                                                                                                    | Cancel Date                                                            |
|                         |   | mm/dd/yyyy                                                                                                    | mm/dd/yyyy 🇰                                                           |
|                         |   | Medicare Part B (Medical<br>Insurance)                                                                                                    | Medicare Part B (Medical<br>Insurance)                                 |
|                         |   | Effective Date*                                                                                                    | Effective Date"                                                        |
|                         |   | mm/dd/yyyy                                                                                                    | mm/dd/yyyy                                                             |
|                         |   | Cancel Date                                                                                                    | Cancel Date                                                            |
|                         |   | mm/dd/yyyy                                                                                                    | mm/dd/yyyy                                                             |
|                         |   | Medicare Part C - Medicare<br>Advantage? * (Medicare<br>Replacement)<br>• Yes • No<br>Medicare Part D? *<br>(Prescription Drug)<br>• Yes • No |                                                                        |

#### Step 4: Plan Coverage

This step enables you to select the coverage under each Line of Business (LOB). A separate card will display for each relevant LOB.

1. On each card, select an available Plan and then click the checkbox for each person who should receive the coverage. If there are no Plans available for the LOB, it will be grayed out.

**Important:** If your company only offers medical, you will not see vision or dental. Likewise, if your company only offers dental and/or vision, you will not be able to select Medical.

Important: If an individual's checkbox is not checked, they will not receive coverage.

2. Click Save & Continue to proceed or click Save for Later to save the enrollment in Enrollments in Process.

| 1. Subscriber & Dependents | * | Plan Coverage                                                                                      |                                                        |                                                            |
|----------------------------|---|----------------------------------------------------------------------------------------------------|--------------------------------------------------------|------------------------------------------------------------|
| 2. Other Insurance         | ~ | Medical                                                                                            | Vision                                                 | Dental                                                     |
| Medicare                   | ~ | Plan<br>10403055 - PPO with Rx - T 🔹                                                               | Plan<br>None                                           | Plan<br>10400696 - WY Dental - TES 🔻                       |
| 4. Plan Coverage           | × | Effective Date                                                                                     | Effective Date                                         | Effective Date                                             |
| 5. Review & Submit         | × | <ul> <li>Ør operation</li> <li>Ør operation</li> <li>Ør operation</li> <li>Ør operation</li> </ul> | <ul> <li>pheobe buffay</li> <li>joey buffay</li> </ul> | <ul> <li>✓ pheobe buffay</li> <li>✓ joey buffay</li> </ul> |
|                            |   | Drug                                                                                               | Service                                                |                                                            |
|                            |   | Plan<br>None                                                                                       | Plan<br>None                                           |                                                            |
|                            |   | Effective Date 06/30/2018                                                                          | Effective Date 06/30/2018                              |                                                            |
|                            |   | Report Codes<br>* Required<br>Group #10403055                                                      | Group #10400696                                        |                                                            |
|                            |   | COBRA (CB)                                                                                         | COBRA (CB)                                             |                                                            |

#### Step 5: Review & Submit

The Review & Submit page captures the selections made throughout the enrollment process and allows for one final review of the data entered.

If you need to edit anything on the page, click the links on the left navigation. Click Save & Continue at each step to return to the Review & Submit page to finish the enrollment.

Once the enrollment has been completed, a success message will be displayed.

## **Enrollments in Process**

The **Enrollments in Process page** allows you to review the status for incomplete and processing enrollments. Records can be viewed, modified, or deleted, depending upon their status. Enrollments in process display on the Enrollments page. If there are more than five enrollments in process, you can view them by clicking the View All button.

- Saved status Records in the Saved status (not sent for processing yet) can be modified by
  clicking the Subscriber Name link. Clicking on the Subscriber Name will display the enrollment
  form, and you can select Edit Employee Record from the Actions drop-down. Saved
  enrollments can be deleted by clicking the delete (trashcan) icon.
- Submitted or Partially Submitted status The subscriber record has been sent for processing but has not yet been finalized by the membership department.

| Enrollments In Proc                                                                  | cess      |   |        | View All |
|--------------------------------------------------------------------------------------|-----------|---|--------|----------|
| The following list includes enrollment<br>state. If the status is listed as "Partial |           |   |        |          |
| To modify the "Saved" enrollment, cli<br>a "Saved" status, click on the "Delete      |           |   |        |          |
| Find Enrollments                                                                     |           |   |        |          |
| 5 of 12 enrollments                                                                  |           |   |        |          |
| Subscriber Name                                                                      | Member ID |   | Status |          |
| HJJJ. HJJJ                                                                           | ****4617  | < | SAVED  | 圇        |
| HGRHGTR, KUYHB                                                                       | ****5468  | < | SAVED  | 節        |
| EHJJ, GYHJK                                                                          | ****6789  | < | SAVED  | 圇        |
| DRFKRHKR, SHEEGJSKRG                                                                 | ****4909  | < | SAVED  | 匬        |
| DFD, FDG                                                                             | ****6321  | < | SAVED  | â        |
|                                                                                      |           |   |        |          |

## Find Employee

The **Find Employee** functionality allows you to find enrollment data by entering an employee's:

- Last Name
- Group Number
- Member ID or SSN

| tome > Find Employee                      |                             |     |
|-------------------------------------------|-----------------------------|-----|
| Find Employee                             |                             | Add |
| Last Name                                 |                             |     |
| Last Name                                 |                             |     |
| Group Number                              |                             |     |
| 1234567890                                |                             |     |
| Member ID                                 |                             |     |
| Member ID                                 | Enter numeric portion only. |     |
| Results                                   |                             |     |
| Find Employee Find Employee by First Name |                             |     |
|                                           |                             |     |
| First 40 results are shown.               |                             |     |
| Test, Test 12345678901                    | 3 Active                    | A   |
| Groups: 1234567890 Active                 |                             |     |
| Test. Test 2234567890123                  | Cancelled                   | A   |
| Groups: 1234567890 Cancelled              |                             |     |

After the search results display, the following actions are available from the Actions drop-down:

- Edit Employee Record
- Print Employee Summary
- Claims (if applicable)
- ID Cards
- Cancel Coverage (only for active employees)
- Reinstate (only for canceled employees)

You can also view the Subscriber Summary by clicking the name link on the search results.

Note: You will only be able to find employees in the groups you have access to view.

#### View Subscriber Summary

You can view the subscriber's summary by clicking on the Subscriber Name link after the Find Employee search results display.

**Note**: If the employee has coverage from multiple groups, use the Now Showing drop-down to switch back and forth between the groups.

The following actions are also available from the View Subscriber Summary page:

- Edit Employee Record
- Print Employee Summary
- Claims (if applicable)
- ID Cards
- Cancel Coverage (only for active employees)
- Reinstate (only for canceled employees)

|                                                                                                    |                                                                                                    | Expand All Collapse All Actions                                    |
|----------------------------------------------------------------------------------------------------|----------------------------------------------------------------------------------------------------|--------------------------------------------------------------------|
| Subscriber Information                                                                                                    |                                                                                                    | 2 Statement (23 Statement)                                         |
| Employee covered under COBRA                                                                                                    |                                                                                                    |                                                                    |
| Subscriber Legal Name<br>IM CARRY<br>ISN<br>Sex<br>Jale<br>Sirth Date<br>Nddress                                                 | Member ID<br>Agreement Number<br>Home Phone<br>Mobile Phone<br>Other Insurance?<br>unknown<br>Medicare Eligible?<br>unknown | Employer Name<br>Hire Date<br>Work Phone<br>Work Fax<br>Work Email |
|                                                                                                    |                                                                                                    |                                                                    |
| Plan Coverage This employee has single coverage group Group No Medical Plan                                                      | imber: - Active                                                                                                    |                                                                    |
| Plan Coverage  This employee has single coverage group. Group Na Medical  Plan  Effective Date D9/14/2018 Coverage Category Code | imber: Active                                                                                                    |                                                                    |
| Plan Coverage  Plan Coverage  This employee has single coverage group. Group Na Medical  Plan  Effective Date D9/14/2018         | imber: Active                                                                                                    |                                                                    |

## Edit Employee Record

This functionality allows you to edit the employee record. You can make multiple changes on the same page and save once.

Use this option if you wish to:

- Edit demographics for the employee or dependents
- Update or add other insurance information
- Update or add Medicare information
- Add dependents and assign coverage to new or existing dependents
- Change existing Plans

**Note:** Do not use the Edit Employee functionality to cancel the employee or dependent coverage. Instead, find an employee and select Cancel Coverage from the Actions button.

## **Edit Demographics**

- 1. Find the employee.
- 2. Select Edit Employee Record from the Actions button.
- 3. Enter the Effective Date of Changes.
- 4. Edit the demographics.
- 5. Click the Save button.

6. If changes are successful, a success message will display.

| Ann Pslink: Activ                                                                                                    |                                              |                           | *                                 | Excer | dA Cula  | Actions |
|----------------------------------------------------------------------------------------------------|----------------------------------------------|---------------------------|-----------------------------------|-------|----------|---------|
| Imm/dd/yyyy                                                                                                    |                                              |                           | ×                                 | Excer | dAt Sula | Acidona |
| Imm/dd/yyyy                                                                                                    |                                              |                           | ×                                 |       |          |         |
|                                                                                                    |                                              |                           | •                                 |       |          |         |
| Hire Date 09/01/1977                                                                                                    |                                              |                           | ×                                 |       |          |         |
| 09/01/1977                                                                                                    |                                              |                           | ×                                 |       |          |         |
| 09/01/1977                                                                                                    |                                              |                           | •                                 |       |          |         |
| Pretix None Legal First Name* ANN Legal Middle Name Legal Last Name* PSUINK Suffix None Sex *  Male @ Female Birth Date *                   |                                              |                           | ×                                 |       |          |         |
| refix None                                                                                                    |                                              |                           | ٠                                 |       |          |         |
| None<br>egal First Name*<br>ANN<br>egal Middle Name<br>egal Last Name*<br>PSUINK<br>Suffix<br>None<br>Sex * @ Male @ Female<br>Birth Date * |                                              |                           | *                                 |       |          |         |
| egal First Name*<br>ANN<br>egal Middle Name<br>egal Last Name*<br>PSUINK<br>Suffix<br>None<br>Sex * @ Male @ Female<br>Birth Date *         |                                              |                           |                                   |       |          |         |
| ANN<br>egal Middle Name<br>egal Last Name*<br>PSUNK<br>Suffix<br>None<br>Sex * @ Male & Female<br>Birth Date *                              |                                              |                           |                                   |       |          |         |
| egal Middle Name<br>egal Last Name*<br>PSLINK<br>Suffix<br>None<br>Sex * @ Male & Female<br>Birth Date *                                    |                                              |                           |                                   |       |          |         |
| egal Lost Name*<br>PSLINK<br>butfix<br>None<br>Sex * @ Male & Female<br>Birth Date *                                                        |                                              |                           |                                   |       |          |         |
| PSUNK<br>Suffix<br>None<br>Sex * @ Male & Female<br>Birth Date *                                                                            |                                              |                           |                                   |       |          |         |
| PSUNK<br>Suffix<br>None<br>Sex * @ Male & Female<br>Birth Date *                                                                            |                                              |                           |                                   |       |          |         |
| Butflix<br>None<br>Sex * @ Male & Female<br>Birth Date *                                                                                    |                                              |                           |                                   |       |          |         |
| None<br>Sex * @ Male & Female<br>Sinh Date *                                                                                                |                                              |                           |                                   |       |          |         |
| iex * ⊜ Male ⊛ Female<br>Birth Date *                                                                                                    |                                              |                           |                                   |       |          |         |
| Birth Date *                                                                                                    |                                              |                           | •                                 |       |          |         |
| Address 1'                                                                                                    |                                              |                           |                                   |       |          |         |
| 12 10/01 07/0007                                                                                                    |                                              |                           |                                   |       |          |         |
| Address 2                                                                                                    |                                              |                           |                                   |       |          |         |
| Street Address 2                                                                                                    |                                              |                           |                                   |       |          |         |
|                                                                                                    | tate*                                        | ZIP*                      |                                   |       |          |         |
| CARGON VILL 8                                                                                                    | en anner .                                   | 88902                     |                                   |       |          |         |
| iome Phone                                                                                                    |                                              |                           |                                   |       |          |         |
| 4122 000-1212                                                                                                    |                                              |                           |                                   |       |          |         |
| Vork Phone                                                                                                    |                                              |                           |                                   |       |          |         |
| falsen                                                                                                    |                                              |                           |                                   |       |          |         |
| fobile Phone                                                                                                    |                                              |                           |                                   |       |          |         |
| 412) 100-1012                                                                                                    | Only employees can chan<br>Oustomer Service. | ge their mobile phone nun | ober, either online or by calling |       |          |         |
| lines East                                                                                                    |                                              |                           |                                   |       |          |         |
| Work Fax                                                                                                    |                                              |                           |                                   |       |          |         |
|                                                                                                    |                                              |                           |                                   |       |          |         |
| Vork Email<br>employeethemail.com                                                                                                    |                                              |                           |                                   |       |          |         |
|                                                                                                    |                                              |                           |                                   |       |          |         |
| Other Insurance?"<br>Yes                                                                                                    |                                              |                           | •                                 |       |          |         |
|                                                                                                    |                                              |                           |                                   |       |          |         |
| Wedicare Eligible?*<br>Yes                                                                                                    |                                              |                           |                                   |       |          |         |

#### Add other Insurance or Medicare

- 1. Find the employee.
- 2. Select Edit Employee Record from the Actions button.
- 3. Enter the Effective Date of Changes.
- 4. Select Yes to the Other Insurance and Medicare questions in the Subscriber and Dependents sections.
- 5. The Other insurance and Medicare sections will display below.
- 6. Cards will show for each selected participant.
- 7. Enter the Other Insurance and Medicare information. Ensure that all required fields are completed.
- 8. Click the Save button.
- 9. If changes are successful, a success message will display.

| PLEASE NOTE:               |                                                                                                    |
|----------------------------|----------------------------------------------------------------------------------------------------|
|                            | same birth month, same birth year, or same first name as an existing dependent on the same contract DO NOT add them here. To add, conta<br>ay 8 a.m – 5 p.m. 800-442-2376 TTY: 771, TDD: 800-696-4710. |
|                            |                                                                                                    |
| ● Add                      |                                                                                                    |
| KENYUN VI BITKO            | A                                                                                                    |
|                            |                                                                                                    |
| SSN                        |                                                                                                    |
| 781-02-1008                |                                                                                                    |
| Prefix                     |                                                                                                    |
| None                       |                                                                                                    |
| Legal First Name           |                                                                                                    |
| KENYUN                     |                                                                                                    |
| I sent Middle Name         |                                                                                                    |
| Legal Middle Name          |                                                                                                    |
|                            |                                                                                                    |
| Legal Last Name*           |                                                                                                    |
| BITKOVA                    |                                                                                                    |
| Suffix                     |                                                                                                    |
| None                       |                                                                                                    |
| Band, Others Officerate    |                                                                                                    |
| Sex * Male OFemale         |                                                                                                    |
| Birth Date *               |                                                                                                    |
| 10000-001-012              |                                                                                                    |
| 雦                          |                                                                                                    |
| Relationship to Employee * |                                                                                                    |
| SPOUSE 🔽                   |                                                                                                    |
| Other Insurance?*          |                                                                                                    |
| Unknown 🔽                  |                                                                                                    |
| Medicare Eligible?         |                                                                                                    |
| Unknown                    |                                                                                                    |

#### Update Other Insurance or Medicare

- 1. Find the employee.
- 2. Select Edit Employee Record from the Actions button.
- 3. Enter the Effective Date of Changes.
- 4. Update the Other Insurance and Medicare information in their respective sections. Ensure that all required fields are completed.
- 5. Click the Save button.
- 6. If changes are successful, a success message will display.

| JAEDA K AKHARY                       |  |  |
|--------------------------------------|--|--|
| Name of Insurance Carrier *          |  |  |
| Insurance                            |  |  |
| Group Number                         |  |  |
| Group Number                         |  |  |
| Policy Holder Legal First Name       |  |  |
| Legal First Name                     |  |  |
|                                      |  |  |
| Policy Holder Legal Last Name        |  |  |
| Legal Last Name                      |  |  |
| Effective Coverage Date              |  |  |
| Effective Cancel Date                |  |  |
|                                      |  |  |
|                                      |  |  |
| Policy Number                        |  |  |
| Policy Number                        |  |  |
| Policy Holder Relation to Subscriber |  |  |
| Select An Option                     |  |  |
| Policy Holder Birth Date             |  |  |
|                                      |  |  |
| Policy Holder Employment Status *    |  |  |
|                                      |  |  |

| JAEDA K AKHAR                                                  | (                   |  |
|----------------------------------------------------------------|---------------------|--|
| Medicare Claim Number                                          | 2                   |  |
| Why Eligible? *                                                |                     |  |
| Select An Option                                               |                     |  |
| Ever Collected Social Se<br>Income?*                           | curity Disability   |  |
| ⊖Yes ⊖No                                                       |                     |  |
| Medicare Part A (Hospita<br>Effective Date*                    | il Insurance)       |  |
|                                                                | Ê                   |  |
| Cancel Date                                                    |                     |  |
|                                                                | 雦                   |  |
| Medicare Part B (Medica<br>Effective Date*                     | I Insurance)        |  |
|                                                                | Ê                   |  |
| Cancel Date                                                    |                     |  |
|                                                                | Ê                   |  |
| Medicare Part C - Medica<br>(Medicare Replacement)<br>OYes ONo | ire Advantage? *    |  |
| Medicare Part D? * (Pres                                       | cription Drug) OVes |  |
| ONo                                                            | cription brug/ Ores |  |

#### Add Dependents and Assign Coverage to New or Existing Dependents

- 1. Find the employee.
- 2. Select Edit Employee Record from the Actions button.
- 3. Enter the Effective Date of Changes.
- 4. In the Dependents section, click Add to add new dependents.
- 5. Enter all required fields for the dependents.
- 6. In the Plan Coverage section, an empty checkbox displays for the dependent for each Line of Business (LOB).
- 7. Select the checkbox to assign coverage to the dependent.
- 8. If an existing dependent doesn't have coverage, you can select the checkbox next to their name to assign coverage now.
- 9. Click the Save button.
- 10. If changes are successful, a success message will display.

**Note**: At this step, if the employee has coverage from multiple groups, use the Now Showing dropdown to view other groups. An empty checkbox displays in all active LOBs so you can assign coverage.

| hange coverage, cancel the Active coverage and add new coverage.      | Add Coverage  |
|-----------------------------------------------------------------------|---------------|
| s employee has single coverage group. Group Number: 12345678 - Active | O Add Coverad |
| Medical                                                               |               |
| Plan                                                                  |               |
| 2345678                                                               |               |
| Effective Date                                                        |               |
| 12/01/2011                                                            |               |
| Coverage Category Code                                                |               |
| ESP                                                                   |               |
| Ann Pslink                                                            |               |
| Child Pslink                                                          |               |
| Child Pslink                                                          |               |

#### **Change Existing Plans**

- 1. Find the employee.
- 2. Select Edit Employee Record from the Actions button.
- 3. Enter the Effective Date of Changes.
- 4. Click the delete (trashcan) icon in the top right corner of the Line of Business (LOB) card.

**Note:** The icon displays for active LOBs only.

**Note:** If the employee has coverage from multiple groups, use the Now Showing drop-down to toggle between them.

- 5. Enter the Cancel Date and Cancel Reason.
- 6. Click the OK button.
- 7. The Add Coverage page displays.

**Note**: The Add Coverage page automatically displays when you delete a LOB for the first time in the editing session to ensure new coverage is added. You will not be redirected to the Add Coverage page if you delete another LOB during the same editing session. You can add coverage by clicking the Add Coverage icon or link.

- 8. Select new coverage.
- 9. Click the OK button.
- 10. The Edit page will display any new LOBs will be 'marked as add,' and any deleted LOBs will be 'marked as canceled.' Adding and deleting LOBs won't occur until you save.
- 11. Verify the changes.
- 12. Click the Save button.
- 13. If changes are successful, a success message will display.

## **Print Employee Record**

This functionality allows you to view the printer-friendly version of the subscriber summary and print the employee record.

## **Cancel Coverage**

The **Cancel Coverage** function allows you to cancel an employment contract or specific coverage for subscribers and/or their dependents. Canceling coverage requires confirmation before cancellation is submitted.

**Note:** It is important to note that you do NOT use this feature when performing Group to Group transfers. Instead, select Actions > Edit Employee Record, delete Line of Business (LOB), and add coverage.

All the active coverage will be shown on this page for the subscriber and dependents. The dependents will automatically be selected if the subscriber is selected to cancel coverage.

- 1. Select the coverage to cancel.
  - You can use the Select/Deselect All links to select a Plan to be canceled for everyone or select all of an individual's coverage to be canceled.
  - You can click the Cancel All link to select the active coverage for the subscriber and dependents.

Note: If you don't have to modify access for a group, checkboxes will not be displayed.

2. Carefully enter the Cancel Date and Cancel Reason.

**Note:** The Cancel Date is the 1st day the employee no longer has coverage. The termination datemust be within contract terms. For example, many contracts must be terminated on the 1st of the month after employment termination.

3. Once all the required information is entered, click the Yes button.

A success message will display once the cancellation has been completed.

| Home > Find Employee > Cancel                                            | Coverage                            |                                        |                             |  |
|--------------------------------------------------------------------------|-------------------------------------|----------------------------------------|-----------------------------|--|
| Cancel Coverage                                                          |                                     |                                        |                             |  |
| * Required<br>Active plans for all employees are sho                     | wn below. Group termination dates v | ill be displayed in red.               |                             |  |
| (Note: If you have view only access, r                                   | o checkbox will be displayed .)     |                                        |                             |  |
| Cancel All                                                               | Select/Deselect All                 |                                        |                             |  |
| JAEDA AKHARY<br>Select/Deselect All                                      | ☐ Medical<br>☐ Dental<br>☐ Vision   |                                        |                             |  |
| KENYUN BITKOVA<br>Select/Deselect All                                    | Medical     Dental     Vision       |                                        |                             |  |
| Cancel Date *                                                            |                                     |                                        |                             |  |
| Cancel Reason *                                                          |                                     |                                        |                             |  |
|                                                                          |                                     | $\checkmark$                           |                             |  |
| Warning! Coverage will be canceled<br>Canceling coverage for an employee |                                     | idents on that employee's contract. Do | you still want to continue? |  |
| Note: Coverage can be added later, i                                     | if needed.)                         |                                        |                             |  |
| Yes No                                                                   |                                     |                                        |                             |  |
|                                                                          |                                     |                                        |                             |  |

## **Reinstate Employee**

You can reinstate a canceled employee by selecting the Reinstate option from the Actions Dropdown.

1. Enter the Coverage Effective Date. This is the date from which the coverage will be effective for the employee.

| Reinstate<br>* Required                  |                                           |             |
|------------------------------------------|-------------------------------------------|-------------|
| Coverage Eff. Da                         | te*                                       |             |
| 08/17/2017                               |                                           |             |
| You will be able to<br>select coverage o | edit demographic info<br>nce you continue | rmation and |
| Continue                                 | Cancel                                    |             |

- 2. Click Continue.
- 3. The Add Employee page displays, with employee data pre-populated. At this time, information can be edited or added to reflect the current request. You can follow the Add Employee process to complete and reinstate the enrollment.

# Section 4: Assist Employees

**Purpose:** This section describes how you can assist your employees by printing ID cards, accessing Plan information, finding a doctor, and more.

| Employee Resources                                     |                                                                                                    |
|--------------------------------------------------------|----------------------------------------------------------------------------------------------------|
| ID Cards                                               |                                                                                                    |
| Print or order ID cards for your employees and the     | r dependents. You can find an employee by entering their Last Name, Group Number, and/or Member ID. |
| Claims                                                 |                                                                                                    |
| Check the claim status, member liability, and date t   | he claim was paid. You can find an employee by entering Last Name, Group Number, and/or Member ID.  |
| Benefit Booklets                                       |                                                                                                    |
| View in-depth information about the benefits for you   | ur plan.                                                                                            |
| Summary of Benefits Coverage (SBC)                     |                                                                                                    |
| See summary of plan benefits.                          |                                                                                                    |
| Group Contracts                                        |                                                                                                    |
| Access your Group Master Agreements.                   |                                                                                                    |
| Preventive Care Benefits List                          |                                                                                                    |
| View a list of preventive care benefits                |                                                                                                    |
|                                                        |                                                                                                    |
|                                                        |                                                                                                    |
|                                                        |                                                                                                    |
|                                                        |                                                                                                    |
| Providers                                              |                                                                                                    |
| ind a Dentist                                          |                                                                                                    |
| Find a dentist for routine care.                       |                                                                                                    |
| Find a Doctor                                          |                                                                                                    |
| Find in-network hospitals, doctors, or other health of | nen nonvidaen                                                                                       |

#### **ID Cards**

You can view, print, or order ID cards for your employees and dependents.

The ID card function is available from the Assist Employee tab and the Home page and Find Employee page.

From the Assist Employees tab:

- 1. Click the ID Card link.
- 2. The Find Employee page displays.

| Last Name    |                             |  |
|--------------|-----------------------------|--|
| Last Name    |                             |  |
| Group Number |                             |  |
| Group Number |                             |  |
| Member ID    |                             |  |
| Member ID    | Enter numeric portion only. |  |
| Search Clear |                             |  |
|              |                             |  |

- 3. Enter employee's Last Name, Group Number, and/or Member ID.
- 4. Click the Search button.

- 5. Results will display based on the entered values, and you can filter the results by entering the First Name.
- 6. Select ID Cards from the Actions dropdown. You will not see the ID cards option for a canceled employee.

| elect a me                                    | ember      |      |           |     |
|-----------------------------------------------|------------|------|-----------|-----|
| hn Smith                                      |            | •    |           |     |
|                                               |            |      | View Back | Ð   |
|                                               | WYOM       | IING |           | )   |
| Member Name<br>John Smith<br>ID<br>5112125750 | 001        |      |           | -   |
| SvcType<br>Plan Code                          | Den<br>371 |      |           | -   |
|                                               |            |      |           |     |
|                                               |            |      |           |     |
|                                               |            |      |           | - 1 |

- 7. You can click the Order ID Card button to request a copy of the ID cards. You will be prompted toverify your mailing address (address can be edited).
- 8. You can also print the ID card by clicking the Print this ID Card button.

## Claims (Self Funded)

If applicable, you may have access to view some claim detail for your employees.

From the Assist Employees tab:

- 1. Click the Claims link.
- 2. The Find Employee page displays.

| 🏮 Find Employee |                             | Add Employee |
|-----------------|-----------------------------|--------------|
| Last Name       |                             |              |
| Last Name       |                             |              |
| Group Number    |                             |              |
| Group Number    |                             |              |
| Member ID       |                             |              |
| Member ID       | Enter numeric portion only. |              |
| Search Clear    |                             |              |

- 3. Enter the employee's Last Name, Group Number, and/or Member ID.
- 4. Click the Search button.
- 5. Results will display based on the entered values, and you can filter the results by entering the First Name.
- 6. Select Claims from the Actions drop-down.
- 7. The Claims Agreement page displays.

- 8. Click the Agree & Continue button to view claims for the selected employee and their dependents.
- 9. The Claims Page displays.

| Date Range Last 12 Months                                                  | 2 Claims                                                  |                            | 🕹 Download Summa          |
|----------------------------------------------------------------------------|-----------------------------------------------------------|----------------------------|---------------------------|
| Select a Date Range                                                        |                                                           |                            |                           |
| Claims Status                                                              | Ronald Albert                                             |                            |                           |
| Approved (2) Partially Approved (0) Denied (0) Adjusted (0) In Process (0) | Approved     Date of Service     03/03/2018               | Claim Number               | Total Charges<br>\$250.00 |
| Plan Types<br>Medical (2)<br>Drug (0)<br>Dental (0)                        | Group Number<br>See More                                  | Birth Date                 |                           |
| Subscriber & Dependents<br>Ronald Albert (2)                               | <ul> <li>Ronald Albert</li> </ul>                         |                            |                           |
|                                                                            | Approved<br>Date of Service<br>02/12/2018<br>Group Number | Claim Number<br>Birth Date | Total Charges<br>\$550.00 |

10. You can filter the claims by date range, claim status, Plan types, and name. Or you can download a summary of the claims in Excel.

## **Benefit Booklets**

Benefit Booklets for all Plans are available for viewing from the Assist Employees tab.

#### From the Assist Employees Tab:

1. Click the Benefit Booklets link.

| D Cards                                                        |                                                                                             |  |
|----------------------------------------------------------------|---------------------------------------------------------------------------------------------|--|
| Print or order ID cards for your employees and their depende   | ents. You can find an employee by entering their Last Name, Group Number, and/or Member ID. |  |
| Claims                                                         |                                                                                             |  |
| Check the claim status, member liability, and date the claim v | vas paid. You can find an employee by entering Last Name, Group Number, and/or Member ID.   |  |
| ienefit Booklets                                               |                                                                                             |  |
| View in-depth information about the benefits for your plan.    |                                                                                             |  |
| summary of Benefits Coverage (SBC)                             |                                                                                             |  |
| See summary of plan benefits.                                  |                                                                                             |  |
| Group Contracts                                                |                                                                                             |  |
| Access your Group Master Agreements.                           |                                                                                             |  |
| reventive Care Benefits List                                   |                                                                                             |  |
| View a list of preventive care benefits                        |                                                                                             |  |

2. The Benefit Booklets page will display.

| ome | > <u>Assist Employees</u> > Benefit Booklets                                             |
|-----|------------------------------------------------------------------------------------------|
|     | Benefit Booklets                                                                         |
|     | A Benefits Booklet Amendment                                                             |
|     | All references to "true emergency" in the Benefit booklet are now changed to "emergency" |
|     | Find Booklets                                                                            |
|     | Find Booklets                                                                            |
|     | 4 booklets                                                                               |
|     | Name                                                                                     |
|     | POS Flex 123456789                                                                       |
|     | POS Flex 123456789                                                                       |
|     | Choice Flex 123456789                                                                    |
|     | Choice Flex 123456789                                                                    |

- 3. Click the applicable Plan Name and Group Number link.
- 4. The Benefit Booklet opens in a separate browser window as a PDF file and can be printed or saved as a file to your computer.

**Note:** If it's a long list, you can search for a booklet by entering the Plan Name or Group Number in the Find Booklets filter.

**Note**: You can similarly access the summary of Benefits, Group Contracts, and Preventive Care Benefits Lists.

#### **Providers**

Based on your benefits, search for a Doctor, Hospital or Urgent Care, Pharmacy, Dentist or Dental Specialist, and an Eye Care provider using your specific criteria.

From the Assist Employees tab:

1. Click the Find a Doctor link.

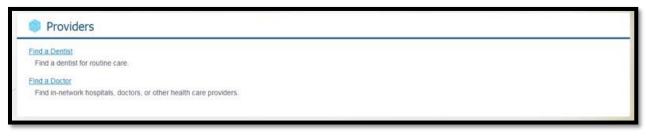

2. Find a Doctor page will display.

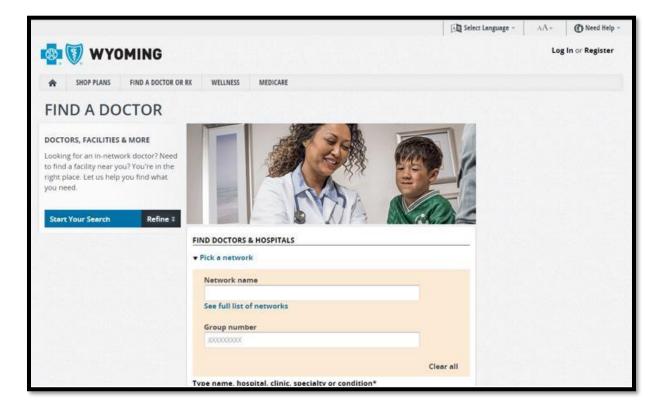

- 3. Enter the search criteria to find in-network Hospitals, Doctors, or other health care providers.
- 4. Click the Search button. The Search Results will display according to your search criteria.

# Section 5: Client/Groups Tab

**Purpose**: This section provides an overview of the Client/Groups tabs and how to view and understand the Client and Group details and contacts.

Use the Client/Groups Tab to access the Client and Group level information:

- General Information
- Contacts
- Groups
- Report Codes (if applicable)

**Note**: It is NOT possible to edit information in the Client/Groups section. Contact your local BCBSWY Agent if this information requires an update.

# View Client Level Information

1. Select Client from the Client/Groups Tab.

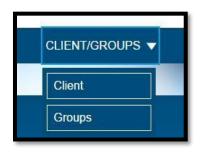

2. The Client information page will display.

| eneral Information | Client Contacts                     |                                     |  |  |  |  |  |  |
|--------------------|-------------------------------------|-------------------------------------|--|--|--|--|--|--|
| Contacts           | Correspondence                      | Send ID Card to<br>Member           |  |  |  |  |  |  |
|                    | County: Teton<br>Jackson, WY, 83001 | Send Id Card to Member              |  |  |  |  |  |  |
|                    | Billing                             | General                             |  |  |  |  |  |  |
|                    | County/ Teton<br>Jackson, WY, 83001 | County: Teton<br>Jackson, WY, 83001 |  |  |  |  |  |  |
|                    | Contract Signor                     |                                     |  |  |  |  |  |  |
|                    | County: Teton<br>Jackson, WY, 83001 |                                     |  |  |  |  |  |  |

| Term                        | Definition                                                                                                    |
|-----------------------------|----------------------------------------------------------------------------------------------------|
| Renewal Month               | Your company's renewal month.                                                                                                    |
| State of Incorporation      | The state in which your company is incorporated.                                                                                                  |
| Affiliation                 | The companies have a common interest above and beyond the purchase of health care.                                                                |
| Payment Mode                | The frequency of payments.                                                                                                    |
| Payment Terms               | The due date for payments.                                                                                                    |
| Sales Representatives       | The names and titles of the sales representatives assigned to your company.                                                                       |
| SIC Code                    | The Standard Industrial Classification (SIC) code assigned to your company.                                                                       |
| SIC Industry<br>Description | The type of business.                                                                                                    |
| Report Code                 | Displays active report codes that are associated with the groups<br>listed. Report codes are only shown if they apply to your<br>company's setup. |

 Click Contacts from the left navigation to view client contacts. The Client Contacts page displays contact information about the company's different contact types. Examples of contact types may include Billing, ID Cards, Monthly Reports, Correspondence, and Contract Signor.

## **View Group Level Information**

1. Select Groups from the Client/Groups Tab.

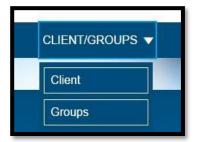

2. The Groups List page will display.

| Home > Groups for                   | 0.1000                                                                                                    |                 |
|-------------------------------------|----------------------------------------------------------------------------------------------------|-----------------|
| Groups for                          | and under these                                                                                                    |                 |
| Find Groups                         | View by Group Status                                                                                                    |                 |
| Find Groups by Group Number or Name | Active                                                                                                    |                 |
| 3 Groups                            |                                                                                                    |                 |
| Group Number \$                     | Group Name 🗘                                                                                                    | Group Status \$ |
| 80809698                            | And and the space of the                                                                                                    | Active          |
| NUMBER OF TAXABLE                   | ACCESSION OF A DESCRIPTION OF A DESCRIPTION OF A DESCRIPR | Active          |
| 1000004                             |                                                                                                    | Active          |
|                                     |                                                                                                    |                 |

**Note:** If the list is long, you can enter a Group Number or Name in the Find Groups filter.

3. Click the Group Number link to view the Group Details page.

| • • • • • • • • • • • • • • • • • • • |                                                                                                    | : Active                   |                                                                                                    |          |
|---------------------------------------|----------------------------------------------------------------------------------------------------|----------------------------|----------------------------------------------------------------------------------------------------|----------|
| General Information                   | 2                                                                                                    |                            |                                                                                                    | Expand A |
| Contacts                              | - Engronity                                                                                                    |                            |                                                                                                    |          |
|                                       | X Student Reporting                                                                                                    | <ul> <li>Depend</li> </ul> |                                                                                                    |          |
|                                       | X Students Covered                                                                                                    | <ul> <li>Domest</li> </ul> | ic Partners                                                                                                    |          |
|                                       | Dependent Type                                                                                                    | Eligible to Age            | Terminate                                                                                                    |          |
|                                       | Regular                                                                                                    | 26                         | First of Month Following<br>Birthdate                                                                                              |          |
|                                       | Disabled Dependent                                                                                                    | Unlimited                  | No Deletion                                                                                                    |          |
|                                       | - Products                                                                                                    |                            |                                                                                                    |          |
|                                       | Traditional C<br>Rx - Test<br>Currently Active                                                                                   | MM with                    | WY - Spending<br>Account - HRA<br>Currently Active                                                                                 |          |
|                                       | Contract Range<br>01/01/2017-12/31/20<br>Next Renewal<br>01/01/2018<br>Contract Period<br>12 months<br>Billing Method<br>Premium | 117                        | Contract Range<br>01/01/2017-12/31/2017<br>Next Renewal<br>01/01/2018<br>Contract Period<br>12 months<br>Billing Method<br>Premium |          |
|                                       | WY - Vision<br>Currently Active                                                                                                  | - TEST                     | WY Dental - TEST<br>Currently Active                                                                                               |          |
|                                       | Contract Range<br>01/01/2017-12/31/20<br>Next Renewal<br>01/01/2018<br>Contract Period<br>12 months<br>Billing Method<br>Premium | 117                        | Contract Range<br>01/01/2017-12/31/2017<br>Next Renewal<br>01/01/2018<br>Contract Period<br>12 months<br>Billing Method<br>Premium |          |
|                                       | - Report Codes                                                                                                    |                            | <u>}</u>                                                                                                    |          |
|                                       |                                                                                                    |                            |                                                                                                    |          |
|                                       | Type<br>DEPARTMENT CODE                                                                                                    | Code<br>Client Defined     |                                                                                                    |          |
|                                       | (DP)                                                                                                    | Chent Defined              |                                                                                                    |          |
|                                       | EMPLOYEE ID NUM<br>(A6)                                                                                                    | Client Defined             |                                                                                                    |          |
|                                       | COBRA (CB)                                                                                                    | Client Defined             |                                                                                                    |          |
|                                       | PAY LOCATION (LU)                                                                                                    | Client Defined             |                                                                                                    |          |
|                                       | ALPHA PAY (AP)                                                                                                    | Client Defined             |                                                                                                    |          |

#### 4. You can view:

#### a. General Information

The page title and **Group General Information** section display the following information:

| Term                     | Definition                                                                         |
|--------------------------|------------------------------------------------------------------------------------|
| Group Name               | The name of the group.                                                             |
| Group Status             | The status of the group, i.e., whether the group is active or canceled.            |
| Renewal Month            | Your company's renewal month.                                                      |
| State of Incorporation   | The state in which your company is incorporated.                                   |
| Affiliation              | The companies have a common interest above and beyond the purchase of health care. |
| Sales Representatives    | The names and titles of the sales representatives assigned to your company.        |
| Payment Mode             | The frequency of payments.                                                         |
| Payment Terms            | The due date for payments.                                                         |
| SIC Code                 | The Standard Industrial Classification (SIC) code assigned to your company.        |
| SIC Industry Description | The type of business.                                                              |

## b. Eligibility

The Group Eligibility section displays the following information:

| Term                                                 | Definition                                                          |
|------------------------------------------------------|---------------------------------------------------------------------|
| Dependents, Students, & Domestic<br>Partners Covered | Yes (check) or No (x) answer as to whether they are covered or not. |
| Dependent Type                                       | Regular, Disabled, or Student.                                      |
| Eligible to Age                                      | The age at which coverage is discontinued for a dependent.          |
| Terminate                                            | The rules for when a dependent's coverage terminates.               |

## c. Product

The Group Products section displays product information and status.

| Term           | Definition                                                                            |
|----------------|---------------------------------------------------------------------------------------|
| Product Status | Indicates whether the product is currently active or effective on a future date.      |
| Billing Method | The purchaser uses the type of billing to pay for benefits bought under the contract. |

#### d. Report Codes

The **Group Report Code** section displays active report codes associated with the selected group. Report codes are only shown if they apply to your company's setup.

5. Select Contacts from the left navigation to view group contacts.

The Group Contacts page displays contact information such as names, addresses, phone numbers, fax numbers, e-mail addresses, etc. The Contact Type field describes when the contact is to be used. For example, the group may have Billing contacts, ID Card contacts, Report contacts, etc.

# Section 6: Billing

**Purpose:** This section provides a high-level understanding of the information you can access from the e-Bill system.

**Note**: Download the <u>Wyoming Claims Guide</u> and/or the <u>Wyoming Group Premium</u> for more information on e-Bill.

If applicable, the Billing tab enables you to view group invoices online. The Billing tab links to e-Bill.

- 1. Click the Billing tab from the Home page.
- 2. The e-bill Welcome page will display.

| eBill                     |           |                 |            |                   |                        | Last Login:            | 04/20/2022 8:18AM   🎤 Logout<br>Text Size |     |
|---------------------------|-----------|-----------------|------------|-------------------|------------------------|------------------------|-------------------------------------------|-----|
| My Invoices               |           |                 |            |                   |                        |                        | Recurring Payments                        |     |
| WY Group Pre              | emium     |                 |            |                   | PAY                    | NOW ►                  | ► WY Group Premium                        | (\$ |
| Total amount d<br>\$828.8 |           |                 |            |                   | View<br>View Current   | Accounts<br>t Invoices | Add Recurring Payment                     |     |
| Current Invo              | bice for: |                 |            |                   | WY Group F             | Premium 🗸              | Payment Methods                           |     |
| Invoice Number            | Account   | Invoice<br>Type | Due Date   | Payable<br>Amount | Outstanding<br>Balance | To Pay                 |                                           |     |
|                           | Number    | type            |            | Amount            |                        |                        |                                           |     |
|                           | Number    | Type            |            |                   |                        |                        |                                           |     |
|                           | Number    | REG             | 04/20/2022 | \$828.83          | \$18.00                | PAY                    |                                           |     |

| Special Reports For | r                                  |         |                          |        |                                 |                                     |                   |
|---------------------|------------------------------------|---------|--------------------------|--------|---------------------------------|-------------------------------------|-------------------|
| Billing Entity      | <ul> <li>Account Number</li> </ul> | ~ Title | ÷                        | Туре   | <ul> <li>Upload Date</li> </ul> | <ul> <li>Expiration Date</li> </ul> | ~                 |
| Search              | Search                             | Search  |                          | Search | Search                          | Search                              |                   |
| Wyoming Claims      |                                    |         | _De-Identified_Cat_Claim | PDF    | 04/18/2022                      | 05/20/2022                          |                   |
| Wyoming Claims      |                                    |         | De-Identified_Cat_Claim  |        | 04/18/2022                      | 05/20/2022                          |                   |
| Wyoming Claims      |                                    |         | Catastrophic_Claims      | XLS    | 04/18/2022                      | 05/20/2022                          |                   |
| Wyoming Claims      |                                    |         | Catastrophic_Claims      | PDF    | 04/18/2022                      | 05/20/2022                          |                   |
| Wyoming Claims      |                                    |         | PCPM_DETAIL_2022-03      | CSV    | 03/29/2022                      | 04/30/2022                          |                   |
| Wyoming Claims      |                                    |         | CLAIMS EXP ROLLUP        |        | 03/29/2022                      | 04/30/2022                          |                   |
| Wyoming Claims      |                                    |         | PCPM_DETAIL_2022-03      | RTF    | 03/29/2022                      | 04/30/2022                          |                   |
| Wyoming Claims      |                                    |         | CLAIMS EXP_ROLLUP        | RTF    | 03/29/2022                      | 04/30/2022                          |                   |
| 4                   | ▶ ▶ 1 10 ♥ items per p             | page    |                          |        |                                 | 1-                                  | ><br>8 of 8 items |
|                     |                                    |         | BACK TO                  |        |                                 |                                     |                   |

Note: Self-funded has additional access to Special Reports in e-bill.

In e-Bill, you can view reports and the prior months' bills. Email notices will alert you when a new bill is available. You can do the following:

- View Accounts
- View Current invoices
- Make Payments
- Set up Recurring Payments
- Download Reports

The Home tab provides an overview of the current invoice(s) for the group account(s).

**Note**: If there is no current invoice to be paid, the amount due is \$0.

# Section 7: Resources

• **Purpose:** This section provides an overview of the resources you can access.

| Home > Forms        |                                                                                                    |
|---------------------|----------------------------------------------------------------------------------------------------|
| Forms               |                                                                                                    |
| Helpful Information | Access commonly used forms to manage your plan. <u>Member Forms</u> Download and print commonly used forms. <u>FSA, HRA, and HSA Forms and Resources</u> Cat Information and devalued forms for Elavible Secondary, Health Palmburgement Accounts, Health Sevience |
|                     | Get information and download forms for Flexible Spending, Health Reimbursement Accounts, Health Savings<br>Accounts and Premium Only Plans.                                                                                                    |
|                     |                                                                                                    |
|                     |                                                                                                    |

| Helpful Information |                                                                                                    |  |
|---------------------|----------------------------------------------------------------------------------------------------|--|
| Forms               | Get answers to common benefit plan questions.                                                                                                    |  |
| Helpful Information | Wellness Programs<br>Make it easier for your employees to live healthier lifestyles. Access programs for wellness and preventative<br>services.                                   |  |
|                     | Health Care Reform<br>Find useful information and resources on what Health Care Reform means for your employees and their<br>families.                                            |  |
|                     | COBRA Administrator<br>find ways to bring COBRA services to your employees.                                                                                                    |  |
|                     | Save on top-quality specialty care<br>your plan has special benefits. Save on certain high-risk, high-cost procedure(s) when you receive services at<br>Blue Distinction Centers. |  |
|                     | COBRA<br>Learn more about employee COBRA continuation rights.                                                                                                    |  |
|                     | How to Read Your Invoice - Small Group<br>Find information about your invoice, including detailed descriptions of the information on the report.                                  |  |
|                     | How to Read Your Invoice - Large Group<br>Find information about your invoice, including detailed descriptions of the information on the report.                                  |  |